## **عملية التسجيل عبر اإلنترنت** يمكنك تسجيل جميع طالبك في طلب واحد

• ابدأ في الصفحة الرئيسية لمنطقة جرينفيلد التعليمية على: us.wi12.k.greenfield.www

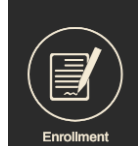

- قم بالتمرير إلى رمز التسجيل:
- قم بالتمرير إلى # 3 وانقر على "التسجيل"
- حدد خيار اللغة في الجزء العلوي وحدد "بدء تسجيل جديد"

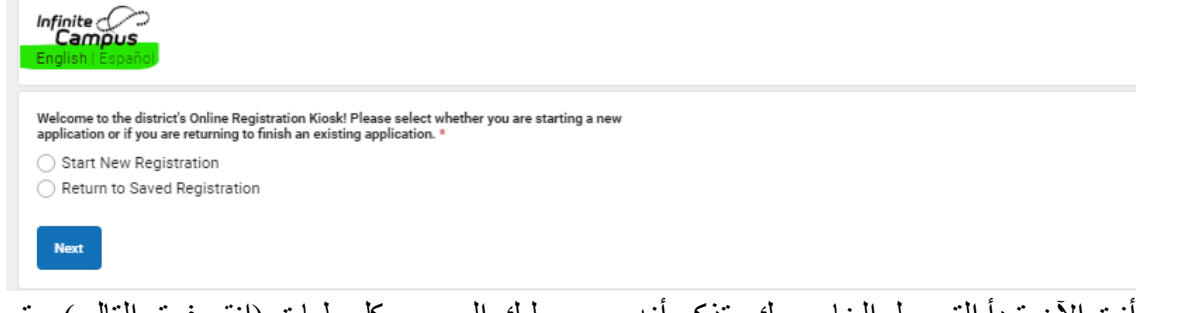

- أنت الآن تبدأ التسجيل الخاص بك. تذكر أنه يجب عليك المرور بكل طيات (انقر فوق التالي) حتى ترى "حفظ ومتابعة" بعد كل قسم.
	- لن تكتمل حتى تنقر على زر "إرسال" األحمر.

مالحظة: يجب تحميل جميع وثائق اإلقامة في الطلب أو إرسالها بالبريد اإللكتروني مباشرة إلى ماري mpedersen@greenfield.k12.wi.us على بيدرسن

- فاتورة ضريبة األمالك أو اإليجار و
	- فاتورة طاقات WE الحالية و
- شهادة ميالد الطفل أو التطعيمات الرسمية.

أي أسئلة ، يرجى إرسال بريد إلكتروني إلى ماري بيدرسن ، منسقة التسجيل لدينا في mpedersen@greenfield.k12.wi.us